## StarTechcom

Hard-to-find made easy®

## **10 Port L2 Managed Gigabit Ethernet Switch with 2 Open SFP Slots - Rack Mountable**

IES101002SFP

DE: Bedienungsanleitung - de.startech.com FR: Guide de l'utilisateur - fr.startech.com ES: Guía del usuario - es.startech.com IT: Guida per l'uso - it.startech.com NL: Gebruiksaanwijzing - nl.startech.com PT: Guia do usuário - pt.startech.com

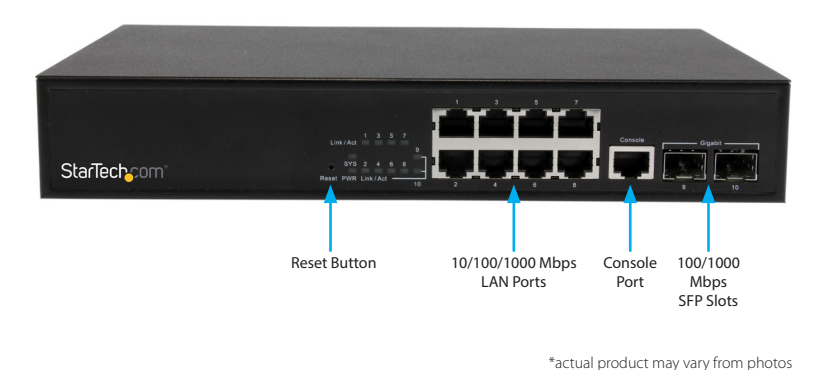

## **Packaging Contents**

- 1 x 10 Port Gigabit Ethernet Switch
- 2 x Mounting Brackets
- 3 x Power Cords (NA/UK/EU)
- 1 x Instructional Manual (CD)
- 1 x Quick Start Guide **LED Indicators**

## **Installation**

## **Rack Mounting**

1. Attach the included Mounting Brackets to both sides of the switch using the screws provided.

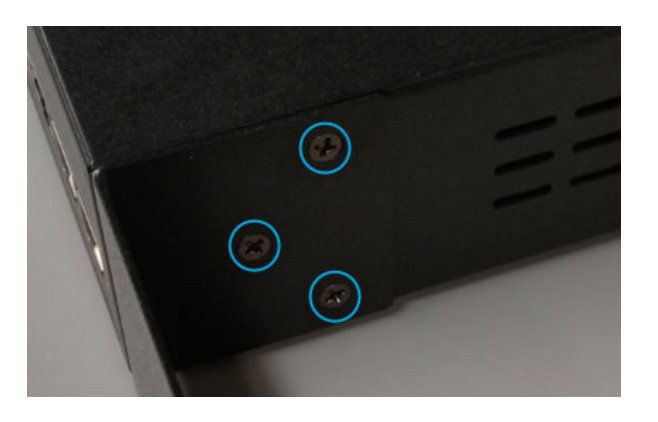

2. Install into your rack using the appropriate screws / cage nuts for your rack (not included).

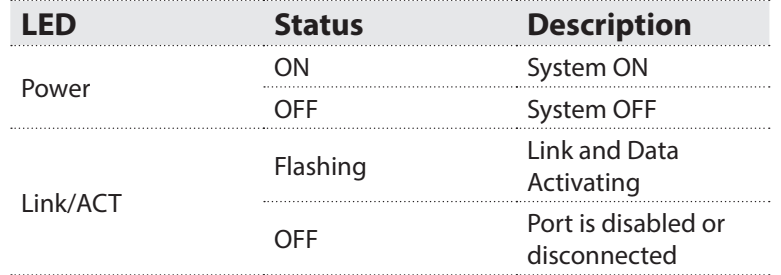

## **Hardware Installation**

- 1. Plug the power cord into the switch and connect to an available power outlet.
- 2. Connect an Ethernet cable from the computer you are using to configure the switch to any of the LAN ports on the front of the switch.
- 3. Install your desired MSA-Compliant SFP modules into the available SFP slots if needed.

## **Default Settings**

IP Address: **192.168.2.1** Username / Password: **admin** / blank (no password)

# StarTechcom

## Hard-to-find made easy®

### **Initial Configuration**

- 1. Configure a PC to be on the same subnet as the switch (e.g. 192.168.2.2 – 254).
- 2. Open your preferred web browser and enter the IP address **192.168.2.1** into the address bar, then press Enter.
- 3. Enter your Username / Password to login to the web interface (Default: **admin** / blank).
- 4. The default page after a successful login is the Port State page. When the port image is green, it means this port is connected. Auto-refresh mode is disabled by default. If enabled, it will update the current port state every 5 seconds. Or you can click the Refresh button in the top right corner to update the states manually. Clicking each port image will open detailed statistics of the selected port.

#### **Port State Overview**

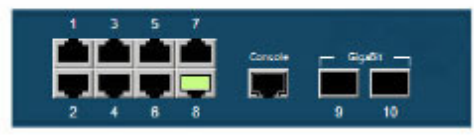

5. Use the menu down the left pane to navigate to, and configure your desired network settings.

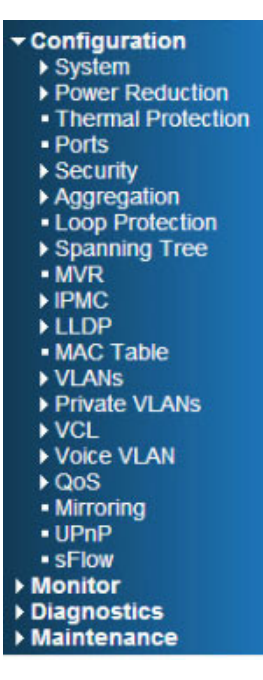

**Note:** To restrict access to the web interface of the switch, it is recommended to configure a password, which can be done by selecting Configuration -> Security -> Switch from the menu. Click **Save** to apply the changes.

For complete operating instructions / specifications, please visit **www.startech.com/IES101002SFP** 

#### **FCC Compliance Statement**

This equipment has been tested and found to comply with the limits for a Class B digital device, pursuant to part 15 of the FCC Rules. These limits are designed to provide reasonable protection against harmful interference in a residential installation. This equipment generates, uses and can radiate radio frequency energy and, if not installed and used in accordance with the instructions, may cause harmful interference to radio communications. However, there is no guarantee that interference will not occur in a particular installation. If this equipment does cause harmful interference to radio or television reception, which can be determined by turning the equipment off and on, the user is encouraged to try to correct the interference by one or more of the following measures:

- Reorient or relocate the receiving antenna.
- Increase the separation between the equipment and receiver.
- Connect the equipment into an outlet on a circuit different from that to which the receiver is connected.
- Consult the dealer or an experienced radio/TV technician for help.

#### **Use of Trademarks, Registered Trademarks, and other Protected Names and Symbols**

This manual may make reference to trademarks, registered trademarks, and other protected names and/or symbols of third-party companies not related in any way to StarTech.com. Where they occur these references are for illustrative purposes only and do not represent an endorsement of a product or service by StarTech.com, or an endorsement of the product(s) to which this manual applies by the third-party company in question. Regardless of any direct acknowledgement elsewhere in the body of this document, StarTech.com hereby acknowledges that all trademarks, registered trademarks, service marks, and other protected names and/or symbols contained in this manual and related documents are the property of their respective holders.

#### **Technical Support**

StarTech.com's lifetime technical support is an integral part of our commitment to provide industry-leading solutions. If you ever need help with your product, visit www.startech.com/support and access our comprehensive selection of online tools, documentation, and downloads.

For the latest drivers/software, please visit www.startech.com/downloads

#### **Warranty Information**

#### This product is backed by a two year warranty.

In addition, StarTech.com warrants its products against defects in materials and workmanship for the periods noted, following the initial date of purchase. During this period, the products may be returned for repair, or replacement with equivalent products at our discretion. The warranty covers parts and labor costs only. StarTech.com does not warrant its products from defects or damages arising from misuse, abuse, alteration, or normal wear and tear.

#### **Limitation of Liability**

In no event shall the liability of StarTech.com Ltd. and StarTech.com USA LLP (or their officers, directors, employees or agents) for any damages (whether direct or indirect, special, punitive, incidental, consequential, or otherwise), loss of profits, loss of business, or any pecuniary loss, arising out of or related to the use of the product exceed the actual price paid for the product. Some states do not allow the exclusion or limitation of incidental or consequential damages. If such laws apply, the limitations or exclusions contained in this statement may not apply to you.